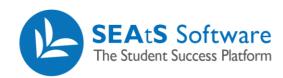

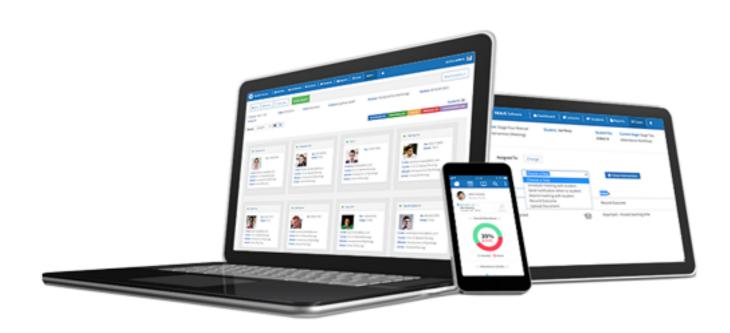

# Student Dashboard Add Activity

Cloud Mobile Reporting Analytics

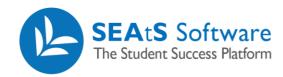

# **Version Control**

| Date       | Version | Change Summary    | Created By   |
|------------|---------|-------------------|--------------|
| 27/09/2021 | 1.0     | New Guide Created | Neil Trueman |

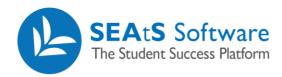

# Contents

| Version Control   | 2 |
|-------------------|---|
| Schedule an Event | 4 |
| Edit an Event     | 5 |

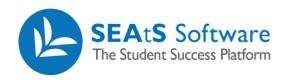

### Schedule an Event

From the student screen, you have the functionality to schedule an event against a student or multiple students. By selecting a student(s) and clicking on the + icon, you will be presented with the option to 'Schedule Events'.

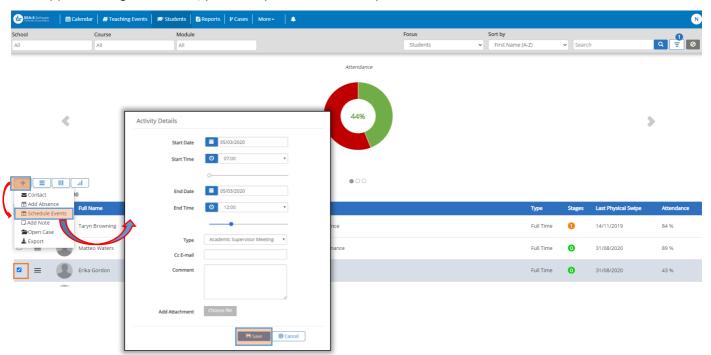

Complete the Start Date and Time along with the End Date and Time. By clicking in the **Type** field, you will be shown a default list of activity "types". Each University can add or configure these through the SEAtS Administration Site, guidance can be found in the Administration Manual. Activities typically span no longer than 1 day and are for information purposes only, they do not contribute to any workflow calculations. Activities added from the main screen may be edited and/or deleted directly from the student calendar for users with appropriate permissions. When completed click to **Save** the Activity.

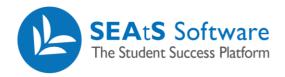

### Edit an Event

Once you have created and saved an activity, the student calendar will be updated to reflect this. If you wish to add any comments or attach support documents or edit the detail (date and/or time) you will be able to access by clicking on the relevant activity within the calendar.

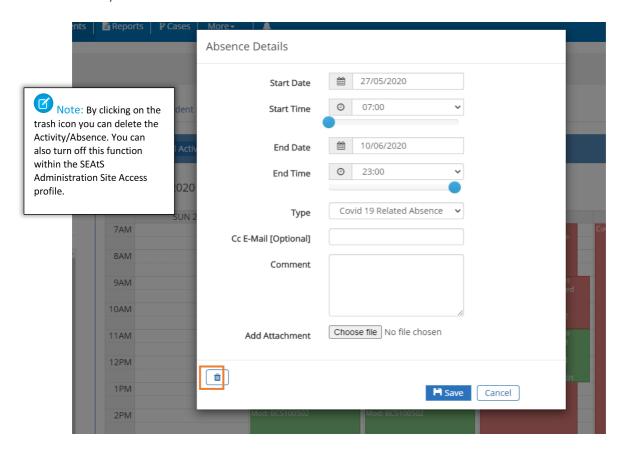